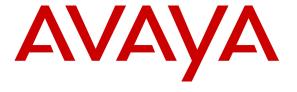

## Avaya Solution & Interoperability Test Lab

# Application Notes for Aceyus with Avaya Aura® Communication Manager and Avaya Call Management System with RT\_Socket Interface – Issue 1.1

### **Abstract**

These Application Notes describe the configuration steps required to integrate Aceyus with Avaya Call Management System using the Real-Time Socket interface to capture ACD call center data from Avaya Aura® Communication Manager. The Real-Time Socket (RT\_Socket) interface is used to obtain real-time data for splits/skills, Vector Directory Numbers (VDNs), and agents. This interface is provided by Avaya Professional Services.

Information in these Application Notes has been obtained through DevConnect compliance testing and additional technical discussions. Testing was conducted via the DevConnect Program at the Avaya Solution and Interoperability Test Lab.

### 1. Introduction

These Application Notes describe the configuration steps required to integrate Aceyus with Avaya Call Management System using the Real-Time Socket interface to capture ACD call center data from Avaya Aura® Communication Manager. The Real-Time Socket (RT\_Socket) interface is used to obtain real-time data for splits/skills, Vector Directory Numbers (VDNs), and agents. This interface is provided by Avaya Professional Services.

The Aceyus - Avaya CMS Real-Time Adapter is a windows service that will be installed in the customer's environment to enable real-time data collection via socket feed from one or many Avaya CMS servers. The service is configurable to allow one or more socket feeds of different types based on the feeds that have been configured by Avaya Professional Services on the customer's CMS system. These reports will be sent on individual ports from each CMS to the Aceyus server. This service is installed and supported by the Aceyus Professional Services and support teams. The service requires Microsoft .NET 4.0 and Microsoft Windows Server 2008 or higher to operate and will place data in the Aceyus Data Warehouse installed in the customer's environment.

The data streams of ACD call center real-time data are obtained by Aceyus from Avaya CMS. A TCP client-server model is used for the connection, with Avaya CMS being the "client" and Aceyus being the "server". Aceyus runs a TCP "listener" process to accept the data connection from the RT\_Socket interface of Avaya CMS. Avaya CMS can send data to Aceyus every 15 seconds (configurable).

Avaya Professional Services installs and configures the RT\_Socket interface on Avaya CMS, and provides the TCP port number associated with each RT\_Socket session to Aceyus for configuring Aceyus. Aceyus parses the raw data streams received and makes the data available on various output devices. The real-time data can be monitored via customized viewing models.

## 2. General Test Approach and Test Results

DevConnect Compliance Testing is conducted jointly by Avaya and DevConnect members. The jointly-defined test plan focuses on exercising APIs and/or standards-based interfaces pertinent to the interoperability of the tested products and their functionalities. DevConnect Compliance Testing is not intended to substitute full product performance or feature testing performed by DevConnect members, nor is it to be construed as an endorsement by Avaya of the suitability or completeness of a DevConnect member's solution.

The feature test cases were performed manually. Incoming calls were made to the monitored ACD/Skill and VDN groups to enable data streams to be sent to Aceyus. Manual call controls and work mode changes from the Agent telephones were exercised as necessary to populate specific fields in the data streams.

The serviceability test cases were performed manually by stopping and restarting the RT\_Socket interface, and by disconnecting and reconnecting the LAN cable to the Aceyus server.

The verification of all tests included checking of proper display of real-time data at the Aceyus server, and comparing the displayed data with the real-time reports from the Avaya CMS server.

## 2.1. Interoperability Compliance Testing

The interoperability compliance test included feature and serviceability testing. The feature testing focused on verifying Aceyus parsing and displaying of ACD/Skill, VDN, and Agent data from Avaya CMS.

The serviceability testing focused on verifying the ability of Aceyus to recover from adverse conditions, such as restarting the RT\_Socket interface interfaces.

#### 2.2. Test Results

The test objectives listed in 2.1 were verified and all test cases were executed and passed.

### 2.3. Support

Contact Aceyus for technical support.

Web: www.aceyus.com

■ **Phone:** 888-222-3987 – Option 2 (Monday – Friday 7am – 7pm CT for P2, P3, P4, and

24 x 7 for P1)

■ Email: support@aceyus.com

#### **Priority Definitions:**

#### **Critical Priority (P1)**

Produces an emergency situation in which the Production Aceyus Software is inoperable, produces incorrect results, or fails catastrophically, or a mainline function of such Aceyus Software is inoperative, causing significant impact on Licensee's business operation (for example, Licensee's production network is down, causing critical impact to business operation if service is not restored quickly.) Problem will be worked on a substantially continuous basis until acceptable workaround is provided.

#### **Medium Priority (P3)**

Produces a non-critical situation in which the Production Aceyus Software produces incorrect results, or a feature of such Aceyus Software is inoperative, causing a minor impact on Licensee's business operations ( for example, Licensee's network performance is degraded; network functionality is noticeably impaired, but most business operations continue). Aceyus will use commercially reasonable efforts to provide a mutually acceptable workaround if the problem has not been resolved in the next release of the relevant Aceyus Software.

#### High Priority (P2)

Produces a serious situation in which the Production Aceyus Software is inoperable, produces incorrect results, or fails catastrophically, or a mainline function of such Aceyus Software is inoperative, causing a major impact on Licensee's business operations (for example, the Licensee's network is severely degraded impacting significant aspects of business operations).

#### Low Priority (P4)

General questions and/or inquiries causing little or no impact on Licensee's business operations. Aceyus will use commercially reasonable efforts to provide a mutually acceptable workaround if the problem has not been resolved in the next release of the relevant Aceyus Software.

# 3. Reference Configuration

**Figure 1** illustrates the configuration used for compliance testing. The network consisted of Communication Manager running on an S8300D blade that was installed in the G450 Media gateway, Avaya Call Management System and Aceyus.

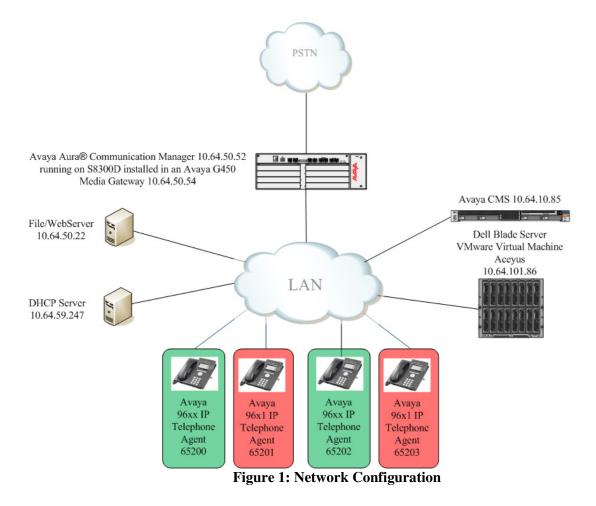

# 4. Equipment and Software Validated

The following equipment and software were used for the sample configuration provided:

| Equipment                                                     | Software/Firmware                     |  |  |  |  |  |  |  |
|---------------------------------------------------------------|---------------------------------------|--|--|--|--|--|--|--|
| Avaya PBX Products                                            |                                       |  |  |  |  |  |  |  |
| Avaya S8300D Server running Avaya Aura® Communication Manager | Avaya Aura® Communication Manager 6.2 |  |  |  |  |  |  |  |
| Avaya G450 Media Gateway MGP                                  | HW 2 FW 31.20.0                       |  |  |  |  |  |  |  |
| Avaya Aura® Session Manager                                   |                                       |  |  |  |  |  |  |  |
| Avaya Aura® Session Manager HP Proliant DL360 G7              | 6.3                                   |  |  |  |  |  |  |  |
| Avaya Aura® System Manager HP Proliant DL360 G7               | 6.3                                   |  |  |  |  |  |  |  |
| Avaya Call Management System                                  |                                       |  |  |  |  |  |  |  |
| CMS server on SUN SPARC Enterprise T5120                      | R16.3                                 |  |  |  |  |  |  |  |
| Avaya Endpoints                                               |                                       |  |  |  |  |  |  |  |
| Avaya 96xx Series IP Telephones                               | H.323 3.1SP2                          |  |  |  |  |  |  |  |
| Avaya 96x1 Series IP Telephones                               | SIP 6.2                               |  |  |  |  |  |  |  |
| Aceyus Products                                               |                                       |  |  |  |  |  |  |  |
| Aceyus Avaya CMS Real-Time Interface 4.5                      |                                       |  |  |  |  |  |  |  |

# 5. Configure Avaya Aura® Communication Manager

This section describes the steps required for Communication Manager to support the configuration in **Figure 1**. The following pages provide step-by-step instructions on how to administer parameters specific to the Aceyus solution only. The assumption is that the appropriate license and authentication files have been installed on the servers and that login and password credentials are available and that the reader has a basic understanding of the administration of Communication Manager. It is assumed that all other connections, (e.g., to PSTN, to LAN) are configured and will not be covered in this document. The reader will need access to the System Access Terminal (SAT). For detailed information on the installation, maintenance, and configuration of Communication Manager, please refer to [1].

This section provides the procedures for configuring Communication Manager. The procedures include the following areas:

- Verify Communication Manager Options
- Administer adjunct CMS release
- Administer processor interface channel

- Administer measured VDN
- Administer measured Skill

The detailed administration of contact center devices such as ACD/Skill, VDN, Vector, and Agents are assumed to be in place. These Application Notes will only cover how to enable ACD/Skill, VDN, and Agent data to be sent to Avaya CMS.

## 5.1. Verify Avaya Aura® Communication Manager Software Options

Log into the System Access Terminal (SAT) to verify that the Communication Manager license has proper permissions for features illustrated in these Application Notes. Use the "display system-parameters customer-options" command to verify that the **G3 Version** field is set to "V16" on **Page 1**, as shown below.

```
display system-parameters customer-options
                                                                          Page
                                                                                  1 of 11
                                     OPTIONAL FEATURES
     G3 Version: V16
                                                         Software Package: Enterprise
       Location: 2
                                                          System ID (SID): 1
        Platform: 28
                                                          Module ID (MID): 1
                                                                        USED
                                     Platform Maximum Ports: 6400
                                                                       142
                                           Maximum Stations: 2400
                                  Maximum XMOBILE Stations: 2400
                       Maximum Off-PBX Telephones - EC500: 9600
                       Maximum Off-PBX Telephones - OPS: 9600
Maximum Off-PBX Telephones - PBFMC: 9600
                      Maximum Off-PBX Telephones - PVFMC: 9600
Maximum Off-PBX Telephones - SCCAN: 0
                            Maximum Survivable Processors: 313
         (NOTE: You must logoff & login to effect the permission changes.)
```

Navigate to **Page 6**, and verify that the **Call Center Release** field is set to "6.0", as shown below.

```
display system-parameters customer-options
                                                                 Page
                                                                        6 of 11
                         CALL CENTER OPTIONAL FEATURES
                          Call Center Release: 6.0
                                ACD? y
                                                                 Reason Codes? y
                                         Service Level Flactuation:
Service Observing (Basic)? y
                                                    Service Level Maximizer? n
                       BCMS (Basic)? y
         BCMS/VuStats Service Level? y
 BSR Local Treatment for IP & ISDN? y
                                           Service Observing (Remote/By FAC)? y
                  Business Advocate? y
                                                   Service Observing (VDNs)? y
                    Call Work Codes? y
                                                                    Timed ACW? y
      DTMF Feedback Signals For VRU? y
                                                           Vectoring (Basic)? y
                   Dynamic Advocate? y
                                                       Vectoring (Prompting)? y
       Expert Agent Selection (EAS)? y
                                                   Vectoring (G3V4 Enhanced)? y
                           EAS-PHD? y
                                                    Vectoring (3.0 Enhanced)? y
                   Forced ACD Calls? n
                                           Vectoring (ANI/II-Digits Routing)? y
                                           Vectoring (G3V4 Advanced Routing)? y
                                                           Vectoring (CINFO)? y
          Lookahead Interflow (LAI)? y
Multiple Call Handling (On Request)? y
                                            Vectoring (Best Service Routing)? y
   Multiple Call Handling (Forced)? y
                                                        Vectoring (Holidays)? y
  PASTE (Display PBX Data on Phone)? y
                                                       Vectoring (Variables)? y
        (NOTE: You must logoff & login to effect the permission changes.)
```

## 5.2. Administer Adjunct CMS Release

Use the "change system-parameters features" command and navigate to **Page 12**. Set the **Reporting Adjunct Release** field for **CMS** to the software release of the Avaya CMS. In this case, "R16.1/R16.x" is used to correspond to Avaya CMS software release R16.3.

```
change system-parameters features
                                                                Page 12 of 19
                       FEATURE-RELATED SYSTEM PARAMETERS
 AGENT AND CALL SELECTION
                        MIA Across Splits or Skills? n
                         ACW Agents Considered Idle? y
                         Call Selection Measurement: predicted-wait-time
   Service Level Supervisor Call Selection Override? n
                               Auto Reserve Agents: all
      Block Hang-up by Logged-in Auto-Answer Agents? n
 CALL MANAGEMENT SYSTEM
    REPORTING ADJUNCT RELEASE (determines protocol used by appl link)
                                     CMS (appl mis): R16.1/R16.x
                                 AAPC/IQ (appl ccr): 5.1/5.2/7.0
                              BCMS/VuStats LoginIDs? v
                  BCMS/VuStats Measurement Interval: hour
          BCMS/VuStats Abandon Call Timer (seconds): 10
                    Validate BCMS/VuStats Login IDs? n
                          Clear VuStats Shift Data: on-login
                Remove Inactive BCMS/VuStats Agents? n
```

#### 5.3. Administer Processor Interface Channel

Assign a new processor interface channel with the "change communication-interface processor-channels" command. Add an entry with the following values, and submit these changes.

Enable: "y"Appl.: "mis"

■ **Mode:** "s" for server mode.

Interface Link: "pv4

■ **Interface Chan:** TCP channel number for Avaya CMS. In this case "5001".

Destination Node: BlankDestination Port: "0"

• Session Local: Local Session ID for the connection to CMS. In this case

"4".

• Session Remote: Remote Session ID for the connection to CMS. In this case

"4".

The **Interface Chan** field contains the Avaya CMS TCP channel number, which is defined as part of the Avaya CMS installation. For the compliance testing, the TCP channel number of **"5001"** was used.

| change communication-interface processor-channels Page 1 of 2 |             |          |      |       |       |     |             |      | 24     |              |      |  |
|---------------------------------------------------------------|-------------|----------|------|-------|-------|-----|-------------|------|--------|--------------|------|--|
| PROCESSOR CHANNEL ASSIGNMENT                                  |             |          |      |       |       |     |             |      |        |              |      |  |
| Proc                                                          |             | Gtwy     |      | Inter | face  |     | Destination |      |        | Session Mach |      |  |
| Chan <b>En</b>                                                | able        | Appl. To | Mode | Link/ | 'Chan |     | Node        | Port | Local/ | Remote       | : ID |  |
| 1:                                                            | у сс        | r        | s    | pv4   | 5002  | iq1 |             | 0    | 1      | 1            |      |  |
| 2:                                                            | y <b>mi</b> | s        | s    | pv4   | 5001  | cms |             | 0    | 4      | 4            |      |  |

### 5.4. Administer Measured VDN

Use the "change vdn n" command, where "n" is the extension of the VDN to be measured by Avaya CMS. Set the **Measured** field to "external" or "both" to enable measurement data on the VDN to be sent to Avaya CMS. Repeat this step for all VDNs that will be monitored by Avaya CMS.

```
change vdn 66101
                                                               Page 1 of
                                                                             3
                           VECTOR DIRECTORY NUMBER
                            Extension: 66101
                               Name*: VDN 66101
                                                          21
                          Destination: Vector Number
                  Attendant Vectoring? n
                 Meet-me Conferencing? n
                   Allow VDN Override? n
                                  COR: 1
                                 TN*: 1
                            Measured: both
       Acceptable Service Level (sec): 10
             Service Objective (sec): 20
       VDN of Origin Annc. Extension*:
                           1st Skill*:
                           2nd Skill*:
                           3rd Skill*:
* Follows VDN Override Rules
```

#### 5.5. Administer Measured Skill

Use the "change hunt-group n" command, where "n" is the extension of the ACD/Skill group number to be measured by Avaya CMS. On **Page 2** set the **Measured** field to "external" or "both" to enable real-time measurement data on the ACD/Skill group and the associated agents to be sent to Avaya CMS. Repeat this step for all ACD/Skill groups that will be measured by Avaya CMS.

```
change hunt-group 20
                                                                       2 of
                                                                Page
                                                                              4
                                 HUNT GROUP
                   Skill? y
                                 Expected Call Handling Time (sec): 2
                     AAS? n
                                  Service Level Target (% in sec): 10 in 60
                Measured: both
                                           Service Objective (sec): 60
    Supervisor Extension:
                                          Service Level Supervisor? y
                                   Activate on Oldest Call Waiting? y
                                           Call Selection Override? n
                                           Level 1 Threshold (sec): 2
     Controlling Adjunct: none
                                           Level 2 Threshold (sec): 5
                                      Dynamic Threshold Adjustment? n
       VuStats Objective:
                                            Dynamic Queue Position? y
  Multiple Call Handling: none
Timed ACW Interval (sec):
                                   After Xfer or Held Call Drops? n
```

## 6. Configure Avaya Call Management System

Configuration of the RT\_Socket interface is performed by Avaya APS and is outside the scope of these Application Notes. After the interfaces are configured, the user can follow the procedures below to enable the interface.

## 6.1. Enable RT\_Socket Interface

Use a terminal emulator to connect to Avaya CMS, and log in with the proper credentials. The **Main Menu** is displayed. Select **rt\_socket** from the screen below.

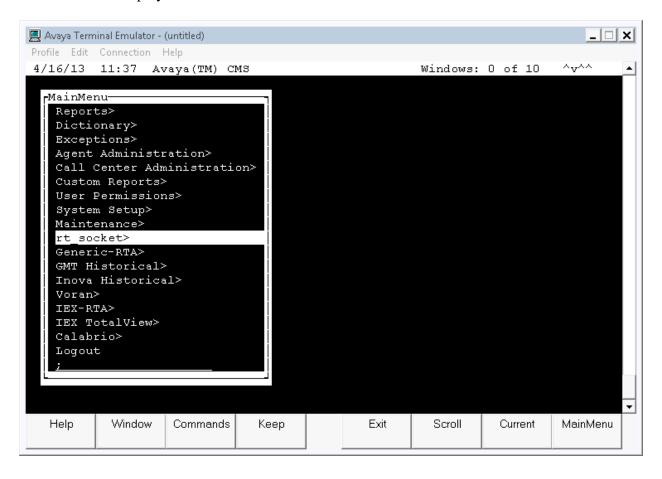

The RT\_Socket interface needs to be stopped and restarted. Enter "2" to stop the interface, followed by the **Enter** key.

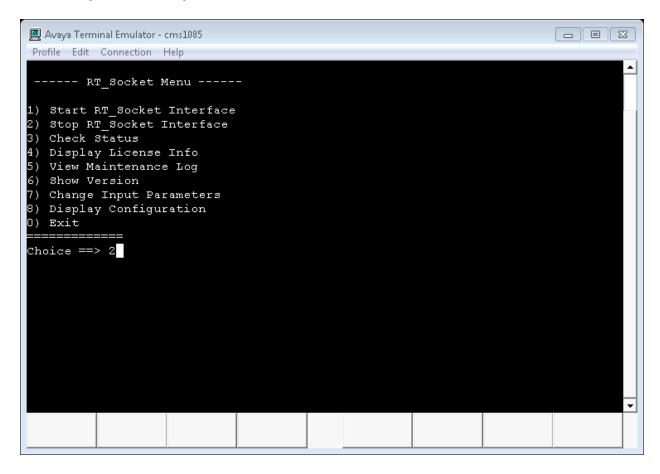

Enter "1" to restart the interface, followed by the **Enter** key.

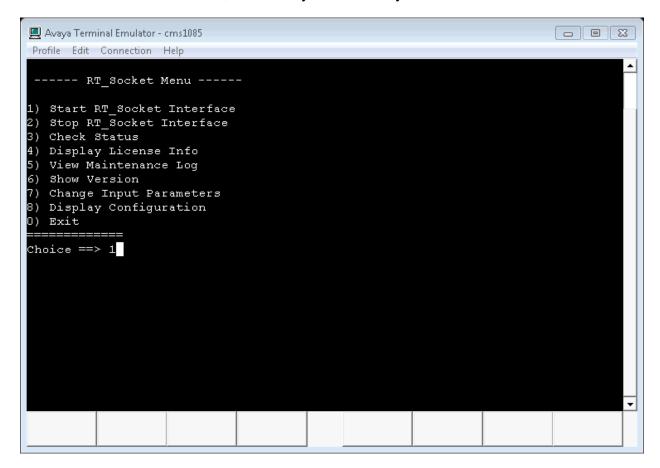

Enter "0" to exit from this screen, followed by the **Enter** key.

## 7. Configure Aceyus

Aceyus Professional Services will login to the data collection server (a windows server) installed in the customer's environment to configure the "Aceyus – Avaya Real-Time Adapter" service. This will include installing the necessary MSSQL database for data to be stored in, configuring the ports that data will be received on from the CMS and selecting the reports that will be sending data (VDN, Vector, Split and /or Agent).

# 8. Verification Steps

This section provides the tests that can be performed to verify proper configuration of Communication Manager, Avaya Call Management System, and Aceyus.

## 8.1. Verify Avaya Aura® Communication Manager

Verify the status of the processor interface channel by using the "status processor-channels n" command, where "n" is the processor channel number from 5.3 Verify that the **Session Layer Status** is "In Service", and that the **Socket Status** is "TCP connected", as shown below.

```
status processor-channels 2
PROCESSOR-CHANNEL STATUS

Channel Number: 2
Session Layer Status: In Service
Socket Status: TCP connected
Link Number: pv4
Link Type: processor ethernet
Message Buffer Number: 0

Last Failure: None
At:
```

## 8.2. Verify Avaya Call Management System

#### 8.2.1. Connection Status

From the **MainMenu**, verify the status of the connection to Communication Manager by selecting **Maintenance Connection Status**, as shown below.

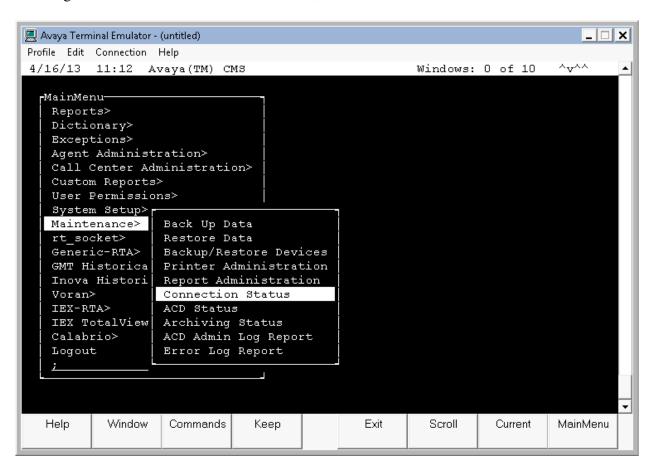

Enter the corresponding **ACD**(s) number, which is provided by Avaya Professional Services. For the compliance testing, the corresponding switch connection is ACD system "4". Tab over to **Find one** and press **Enter**.

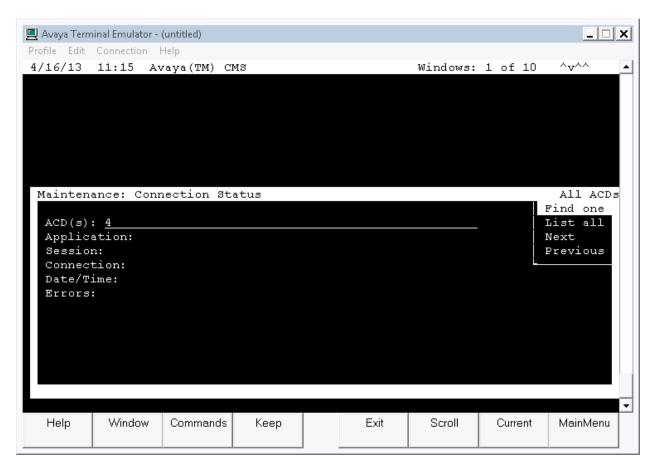

The switch connection status is displayed. Check the status in the **Session** and **Connection** fields, as shown below.

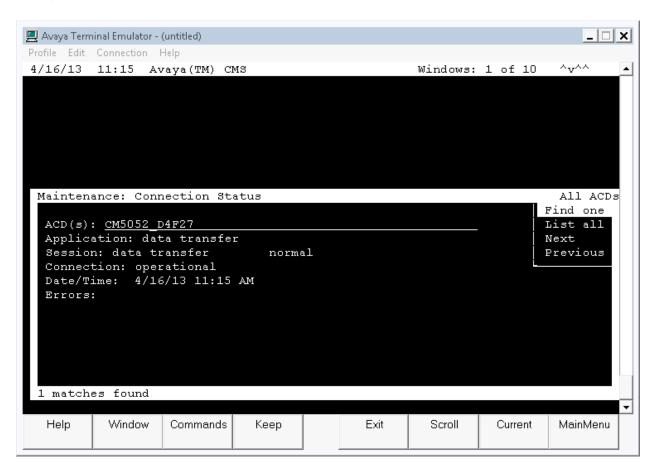

### 8.2.2. RT\_Socket

From the **MainMenu**, verify the configuration and status of the connection between CMS and Aceyus by selecting **rt\_socket**, as shown below.

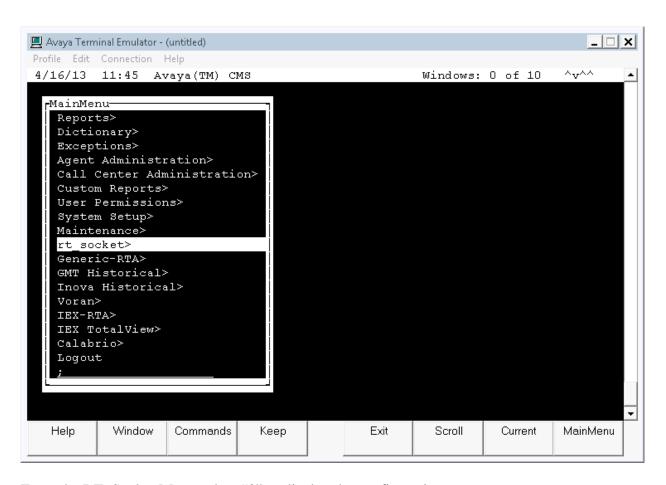

From the RT\_Socket Menu select "8" to display the configuration.

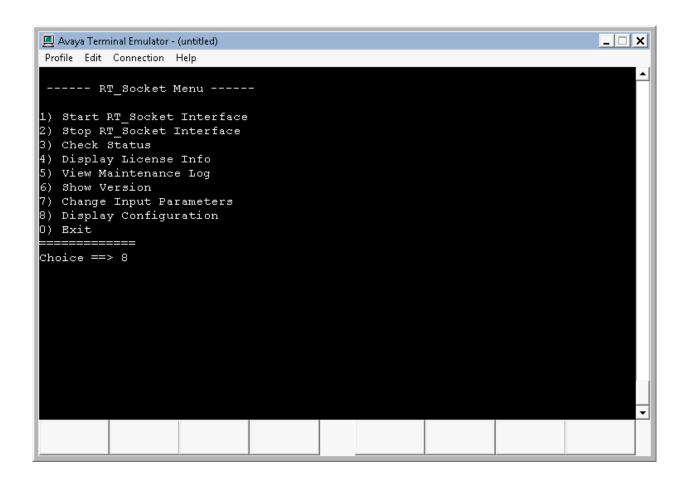

For compliance testing sessions 1-3 were used with Aceyus.

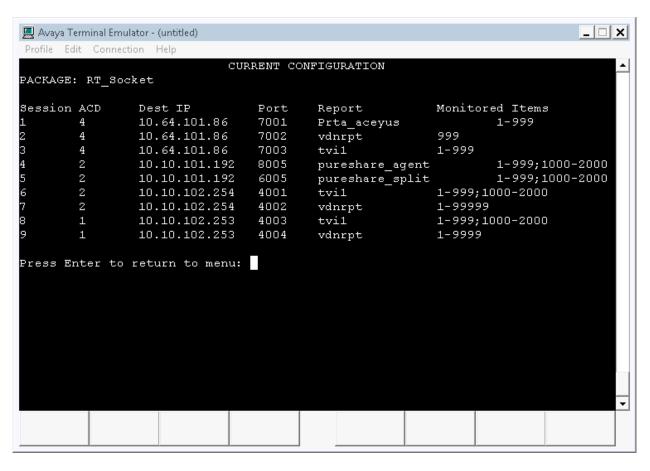

Press Enter to return to the menu.

From the RT\_Socket Menu select "3" to display the configuration.

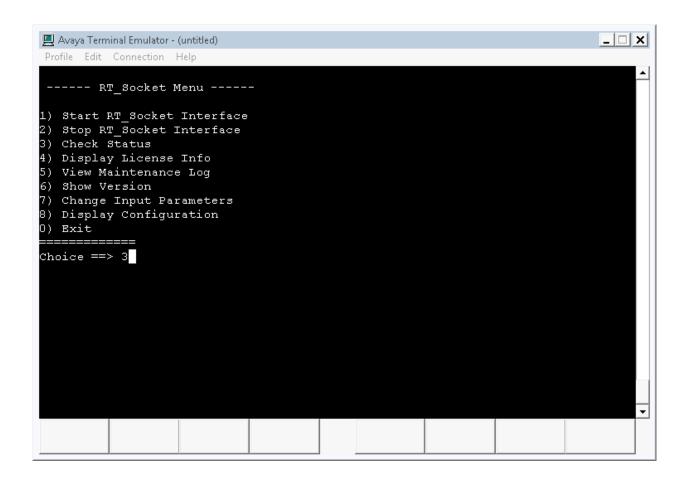

Sessions 1-3 are running and connected.

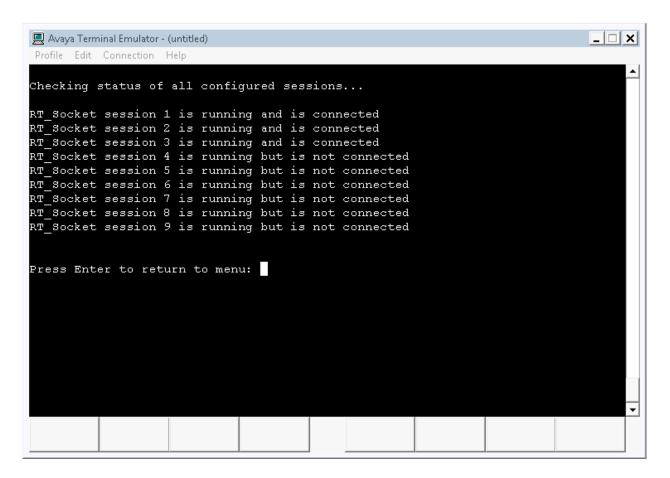

Press Enter to return to the menu.

Enter "0" and press Enter to return to the MainMenu.

## 8.3. Verify Aceyus

Once configured Aceyus will start the adapter and monitor the data being received on the ports from CMS using the Aceyus feed monitoring page – further information on this page is given to the customer post configuration for monitoring.

After all feeds are connected and the format is verified Aceyus will open a real-time report on CMS and validate the data being received on the socket feed matches CMS.

If the Aceyus reporting package is also installed Aceyus will run reports similar to Avaya CMS reports, in the Aceyus environment. These reports can be used to compare and validate reporting data.

### 9. Conclusion

These Application Notes describe the configuration steps required for Aceyus to successfully interoperate with Avaya Aura® Communication Manager using the Real-Time Socket interface of Avaya Call Management System. All feature and serviceability test cases were completed successfully.

### 10. References

This section references the product documentation relevant to these Application Notes.

- [1] Administering Avaya Aura® Communication Manager Document Number 03-300509
- [2] Avaya Call Management System Administration, December 2011, Release 16.3.
- [3] Aceyus CMS Adapter Install Guide, Version 4.5.5 April 2013

#### ©2013 Avaya Inc. All Rights Reserved.

Avaya and the Avaya Logo are trademarks of Avaya Inc. All trademarks identified by ® and TM are registered trademarks or trademarks, respectively, of Avaya Inc. All other trademarks are the property of their respective owners. The information provided in these Application Notes is subject to change without notice. The configurations, technical data, and recommendations provided in these Application Notes are believed to be accurate and dependable, but are presented without express or implied warranty. Users are responsible for their application of any products specified in these Application Notes.

Please e-mail any questions or comments pertaining to these Application Notes along with the full title name and filename, located in the lower right corner, directly to the Avaya DevConnect Program at <a href="mailto:devconnect@avaya.com">devconnect@avaya.com</a>.